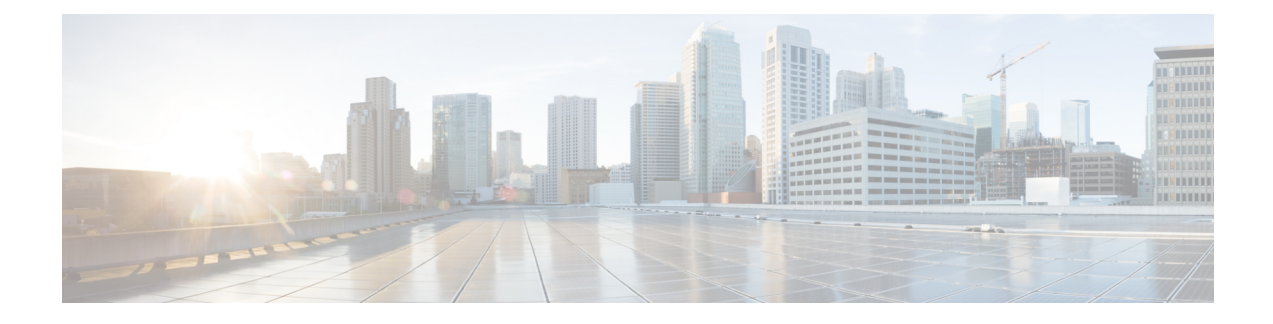

# **Available Licenses**

- [Information](#page-0-0) About Available Licenses, on page 1
- How to [Configure](#page-4-0) Available Licenses, on page 5
- Feature History for [Available](#page-24-0) Licenses, on page 25

# <span id="page-0-1"></span><span id="page-0-0"></span>**Information About Available Licenses**

This section provides information about the licenses that are available on Cisco Catalyst 9600 Series Switches running Cisco IOS-XE software. The information appliesto all modelsin the series, unlessindicated otherwise.

# **Base and Add-On Licenses**

The software features available on the switch fall under base or add-on license levels.

A base license is a perpetually valid, or permanent license. There is no expiration date for such a license.

An add-on license provides Cisco innovations on the switch, and on the Cisco Digital Network Architecture Center (Cisco DNA Center). An add-on license is valid only until a certain date. You can purchase an add-on license for a three, five, or seven year subscription period.

The following base and add-on licenses are available:

#### **Base Licenses**

Network Advantage

#### **Add-On Licenses**

DNA Advantage

#### **Guidelines for Using Base and Add-On Licenses**

- A base license (Network-Advantage) is ordered and fulfilled only with a perpetual or permanent license type.
- An add-on license (DNA Advantage) is ordered and fulfilled only with a subscription or term license type.
- An add-on license level is included when you choose a network license level. If you use DNA features, renew the license before term expiry, to continue using it. If you don't want to continue using DNA features, deactivate the add-on license and then reload the switch to continue operating with the base license capabilities.
- To know which license level a feature is available with, use Cisco Feature Navigator. To access Cisco Feature Navigator, go to <https://cfnng.cisco.com>. An account on cisco.com is not required.

# <span id="page-1-2"></span>**Export Control Key for High Security**

Products and features that provide cryptographic functionality are within the purview of U.S. export control laws <sup>[1](#page-1-0)</sup>. The Export Control Key for High Security (HSECK9 key) is an export-controlled license, which authorizes the use of cryptographic functionality.

This subsection provides information about the Cisco Catalyst 9600 Series Switches that support the HSECK9 key, the cryptographic features that require the HSECK9 key, what to consider when ordering it, prerequisites, and how to configure it on supported platforms.

#### <span id="page-1-1"></span>**Supported Platforms and Releases**

The HSECK9 key is supported on the Cisco Catalyst 9600 Series 40-Port 50G, 2-Port 200G, 2-Port 400G Line Card (C9600-LC-40YL4CD), starting with Cisco IOS XE Cupertino 17.8.1. This line card is compatible only with Cisco Catalyst 9600 Series Supervisor Engine 2 (C9600X-SUP-2).

For more information about the line card and compatibility, see Cisco [Catalyst](https://www-author4.cisco.com/c/en/us/td/docs/switches/lan/catalyst9600/hardware/install/b-c9600-lc-installation-note.html) 9600 Series Line Card [Installation](https://www-author4.cisco.com/c/en/us/td/docs/switches/lan/catalyst9600/hardware/install/b-c9600-lc-installation-note.html) Note and Cisco Catalyst 9600 Series Switches Hardware [Installation](https://www-author4.cisco.com/c/en/us/td/docs/switches/lan/catalyst9600/hardware/install/b_9600_hig.html) Guide.

### **When an HSECK9 Key Is Required**

An HSECK9 key is required only if you want to use certain cryptographic features that are restricted by U.S. export control laws. You cannot enable restricted cryptographic features without it.

The WAN MACsec feature requires an HSECK9 key. More specifically, the HSECK9 key is required on *customer edge devices* in a point-to-point (P2P) and point-to-multipoint (P2MP) network where the WAN MACsec feature is configured.

#### **Prerequisites for Using an HSECK9 Key**

Ensure you meet the following requirements:

- The device is one that supports the HSECK9 key. See [Supported](#page-1-1) Platforms and Releases, on page 2.
- You have configured the DNA Advantage license on the device. You cannot use an HSECK9 key without DNA Advantage configured.
- You have the required number of HSECK9 keys in the applicable Smart Account and Virtual Account in Cisco Smart Software Manager (CSSM).

The HSECK9 key is tied to the *chassis*. Each *chassis* UDI where you want to use a cryptographic feature requires one HSECK9 key. To understand this requirement in the context of a High Availability setup, see High Availability [Considerations,](#page-2-0) on page 3.

<span id="page-1-0"></span>1

the U.S. Government Encryption and Export Administration Regulations (EAR)

• You have implemented one of the supported Smart Licensing Using Policy topologies. This enables you to install a Smart Licensing Authorization Code (SLAC) for each HSECK9 key you want to use.

An HSECK9 key requires authorization *before* use, because it is restricted by U.S. trade-control laws (export-controlled). A SLAC provides this authorization and allows activation and continued use of an export-controlled license. A SLAC is generated in and obtained from CSSM. There are multiple ways in which a device can be connected to CSSM, to obtain a SLAC. Each way of connecting to CSSM is called a topology. The configuration section shows you how to obtain a SLAC with each topology [\(Installing](#page-6-0) SLAC for an HSECK9 Key, on page 7).

- To obtain and install SLAC on supported platforms that are within the scope of this document [\(Supported](#page-1-1) Platforms and Releases, on page 2), refer to the configuration section in *this* document. There are differencesin the configuration process when compared to other Cisco products. **Note**
	- You configure the cryptographic feature only after you have installed SLAC. If not, you have to reconfigure the cryptographic feature after installing SLAC.
	- The interface on which you configure the cryptographic feature must correspond with a linecard slot where a line card supporting the cryptographic feature is installed.

### **Ordering Considerations**

This section covers important ordering considerations for an HSECK9 key.

The HSECK9 key is tied to the chassis UDI. Regardless of whether you have a single or dual supervisor set-up, and regardless of the number of linecards where the cryptographic feature is configured, only one license is required for a chassis. A separate HSECK9 key is required for each *chassis* UDI where you want to use a cryptographic feature.

If you plan to use cryptographic functionality on new hardware that you are ordering (supported platforms), provide your Smart Account and Virtual Account information with the order. This enables Cisco to factory-install SLAC.

For information about ordering the key, see the Cisco Catalyst 9600 Series Switches [Ordering](https://www.google.com/url?sa=t&rct=j&q=&esrc=s&source=web&cd=&ved=2ahUKEwjr1MeZ6-D1AhVJSWwGHRjKCqgQFnoECAgQAQ&url=https%3A%2F%2Fwww.cisco.com%2Fc%2Fen%2Fus%2Fproducts%2Fcollateral%2Fswitches%2Fcatalyst-9600-series-switches%2Fnb-06-cat9600-swit-ser-cte-en.html&usg=AOvVaw3wlIB8RelR1IaNWLzrIRCa) Guide.

### <span id="page-2-0"></span>**High Availability Considerations**

This section covers the High Availability considerations that apply *when using the HSECK9 key*.

• Supported High Availability setups:

A dual-supervisor setup, where two supervisor modules are installed in a chassis, one being the active and the other, the standby.

All licensing information, such as trust codes, SLAC, RUM reports, are stored on the active supervisor (active product instance) and synchronised with the standby.

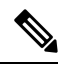

You cannot use the HSECK9 key in any other High Availability setup. For example, it is not supported in a Cisco Staskwise Virtual setup and in a Quad-Supervisor setup (Quad-Supervisor with Route Processor Redundancy). **Note**

• The number of HSECK9 keys required in a High Availability setup:

The HSECK9 key is tied to the chassis UDI and regardless of the number of supervisors installed, only one HSECK9 key is required for each chassis UDI. The following sample output shows you how the chassis UDI is displayed. The same chassis UDI is also displayed for the active and standby:

```
Device# show license udi
UDI: PID:C9606R,SN:FXS241201WP <<< chassis UDI
HA UDI List:
   Active:PID:C9606R,SN:FXS241201WP
    Standby:PID:C9606R,SN:FXS241201WP
```
• The number of SLACs required in a High Availability setup:

Each HSECK9 key requires one SLAC. The following sample output shows you how SLAC information is displayed. Note how the same SLAC installation timestamp and confirmation code are displayed for all connected devices, because they have the same UDI. Also note the Total available count, for HSECK9 key - only one is required for each chassis.

```
Device# show license authorization
Overall status:
 Active: PID:C9606R,SN:FXS241201WP
      Status: SMART AUTHORIZATION INSTALLED on Dec 13 05:18:07 2021 UTC
      Last Confirmation code: 7cf1f54a
  Standby: PID:C9606R,SN:FXS241201WP
      Status: SMART AUTHORIZATION INSTALLED on Dec 13 05:18:07 2021 UTC
      Last Confirmation code: 7cf1f54a
Authorizations:
  C9K HSEC (Cat9K HSEC):
   Description: HSEC Key for Export Compliance on Cat9K Series Switches
   Total available count: 1
```
<output truncated>

• Behavior in the event of a switchover:

The system continues uninterrupted operation of the cryptographic feature in case of a switchover.

Because the HSECK9 key is tied to the *chassis* UDI and not a supervisor module, and because licensing information on the active issynchronized with the standby, a switchover can never result in an interruption in the operation of the cryptographic feature.

• Removal and replacement considerations in a High Availability setup:

See Hardware Removal and [Replacement,](#page-3-0) on page 4.

#### <span id="page-3-0"></span>**Hardware Removal and Replacement**

The following constitues the basis of what you must consider when removing and replacing a supervisor module or linecard

- The HSECK9 key is tied to the chassis.
- Licensing information is saved on the active product instance (active supervisor module). In a High Availability setup, licensing information is synchronized with the standby.
- The cryptographic feature is configured in interface configuration mode. It corresponds with the line card slot where a linecard supporting the cryptographic feature is installed.

The above principles have the following implications when you remove and replace a supervisor module or a linecard:

- In a single supervisor set-up, if you remove the active supervisor and replace it with another one, you have to install SLAC again.
- In a dual supervisor set-up, you can remove and replace either the active or the standby. As long as you are removing and replacing only one supervisor module at-a-time, the system continues operation of the cryptographic functionality, without any interruptions. It is only if you remove both supervisor modules simultaneously that you must install SLAC again, because removing both supervisor modules means that required licensing information is no longer available on the device.
- You can remove and replace a linecard without any interruptions in the operation of the cryptographic functionality, as long as the replacement line card is installed in the *same line card slot*.

If you remove a linecard where cryptographic functionality is configured and install the replacement linecard in a different slot, you may have to reconfigure the cryptographic feature.

For information about the removal and replacement procedures, refer to the Cisco [Catalyst](https://www.cisco.com/c/en/us/td/docs/switches/lan/catalyst9600/hardware/install/b-c9600-sup-note.html) 9600 Series Supervisor Engine [Installation](https://www.cisco.com/c/en/us/td/docs/switches/lan/catalyst9600/hardware/install/b-c9600-sup-note.html) Note and Cisco Catalyst 9600 Series Line Card [Installation](https://www.cisco.com/c/en/us/td/docs/switches/lan/catalyst9600/hardware/install/b-c9600-lc-installation-note.html) Note as required.

# <span id="page-4-1"></span><span id="page-4-0"></span>**How to Configure Available Licenses**

This section provides information about how to configure available licenses.

# **Configuring Base and Add-On Licenses**

After you order and purchase a base or add-on license, you must configure the license on the device before you can use it.

This task sets a license level and requires a reload before the configured changes are effective. You can use this task to

- Change the current license.
- Add another license. For example, if you are currently using Network Advantage and you also want to use features available with the corresponding Digital Networking Architecture (DNA) Advantage license.
- Remove a license.

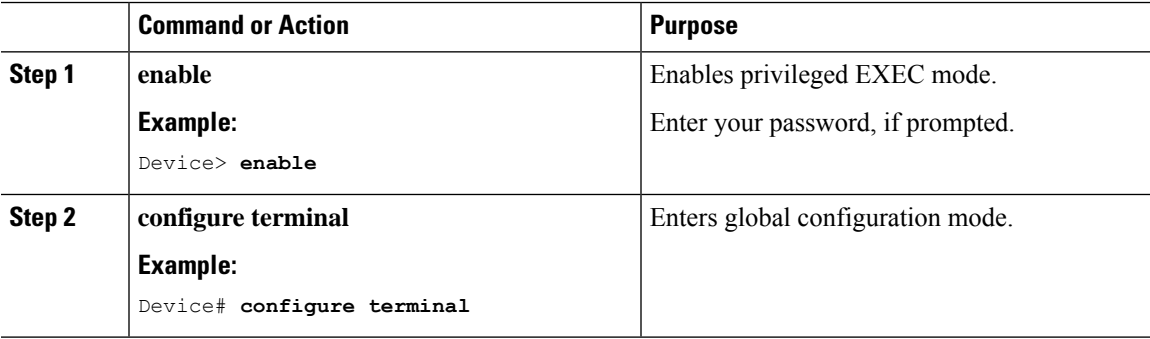

 $\mathbf I$ 

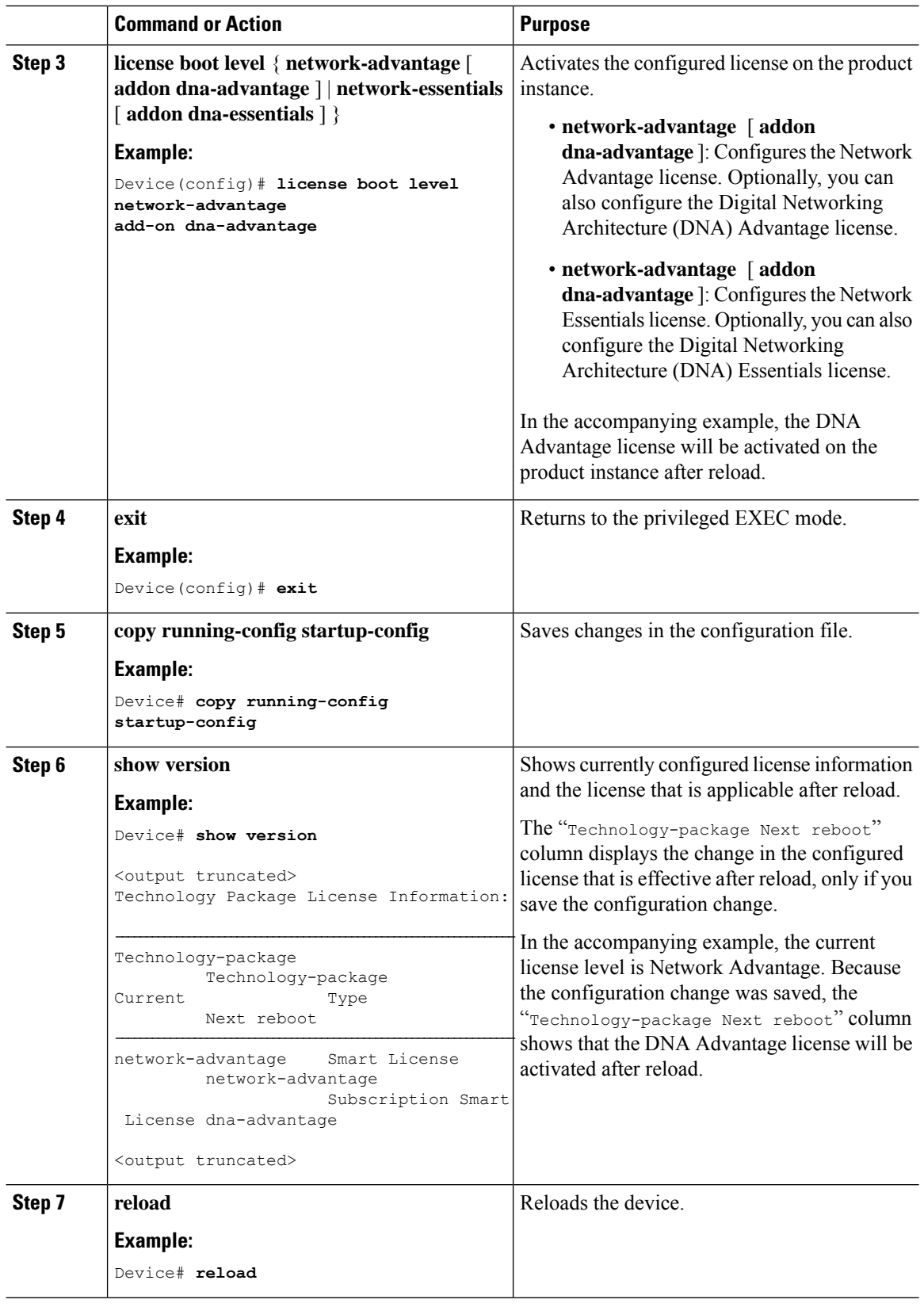

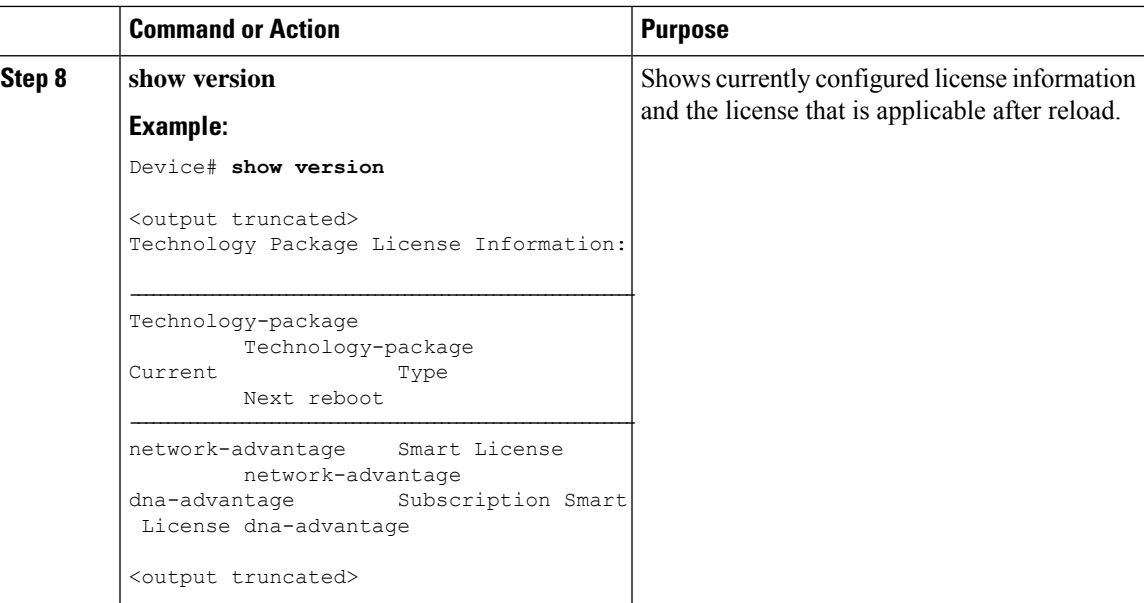

After you configure a license level, the change is effective after a reload. To know if reporting is required, you can wait for a system message or refer to the policy-using show commands.

• The system message, which indicates that reporting is required:  $\frac{1}{2}$  sMART\_LIC-6-REPORTING\_REQUIRED: A Usage report acknowledgment will be required in [dec] days.

[dec] is the amount of time (in days) left to meet reporting requirements.

• If using **show** commands, refer to the output of the **show license status** privileged EXEC command and check the Next ACK deadline field. This means a RUM report must be sent and the ACK must be installed by this date.

The method that you can use to send the RUM report, depends on the topology you have implemented. Refer to the workflow for the applicable topology in the How to Configure Smart Licensing Using Policy: Workflows by [Topology](b_178_sys_mgmt_9600_cg_chapter5.pdf#nameddest=unique_111) section of the *Smart Licensing Using Policy* chapter in this guide.

# <span id="page-6-0"></span>**Installing SLAC for an HSECK9 Key**

This section shows you the various methods of installing SLAC for an HSECK9 key. Each method corresponds with a particular topology in the Smart Licensing Using Policy environment.

For information about all the supported topologies, see the Supported [Topologies](b_178_sys_mgmt_9600_cg_chapter5.pdf#nameddest=unique_112) section of the *Smart Licensing Using Policy* chapter in this guide.

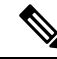

**Note**

The only topology that you *cannot* implement if you want to use an HSECK9 key, is *Connected to CSSM Through a Controller*. The "controller" here is Cisco DNA Center. The Cisco DNA Center GUI does not provide an option to generate a SLAC for Cisco Catalyst switches that support HSECK9.

# **Installing SLAC: Connected Directly to CSSM**

Thistask shows you how to request and installSLAC when the device (product instance), is directly connected to CSSM.

#### **Before you begin**

- Ensure that the device is one that supports HSECK9. See [Supported](#page-1-1) Platforms and Releases, on page [2](#page-1-1).
- Ensure you have the required number of HSECK9 keys in the applicable Smart Account and Virtual Account in CSSM.
- Ensure that you have completed Steps from 1 through 3 of the *Connected Directly to CSSM* topology. See Workflow for Topology: [Connected](b_178_sys_mgmt_9600_cg_chapter5.pdf#nameddest=unique_114) Directly to CSSM.

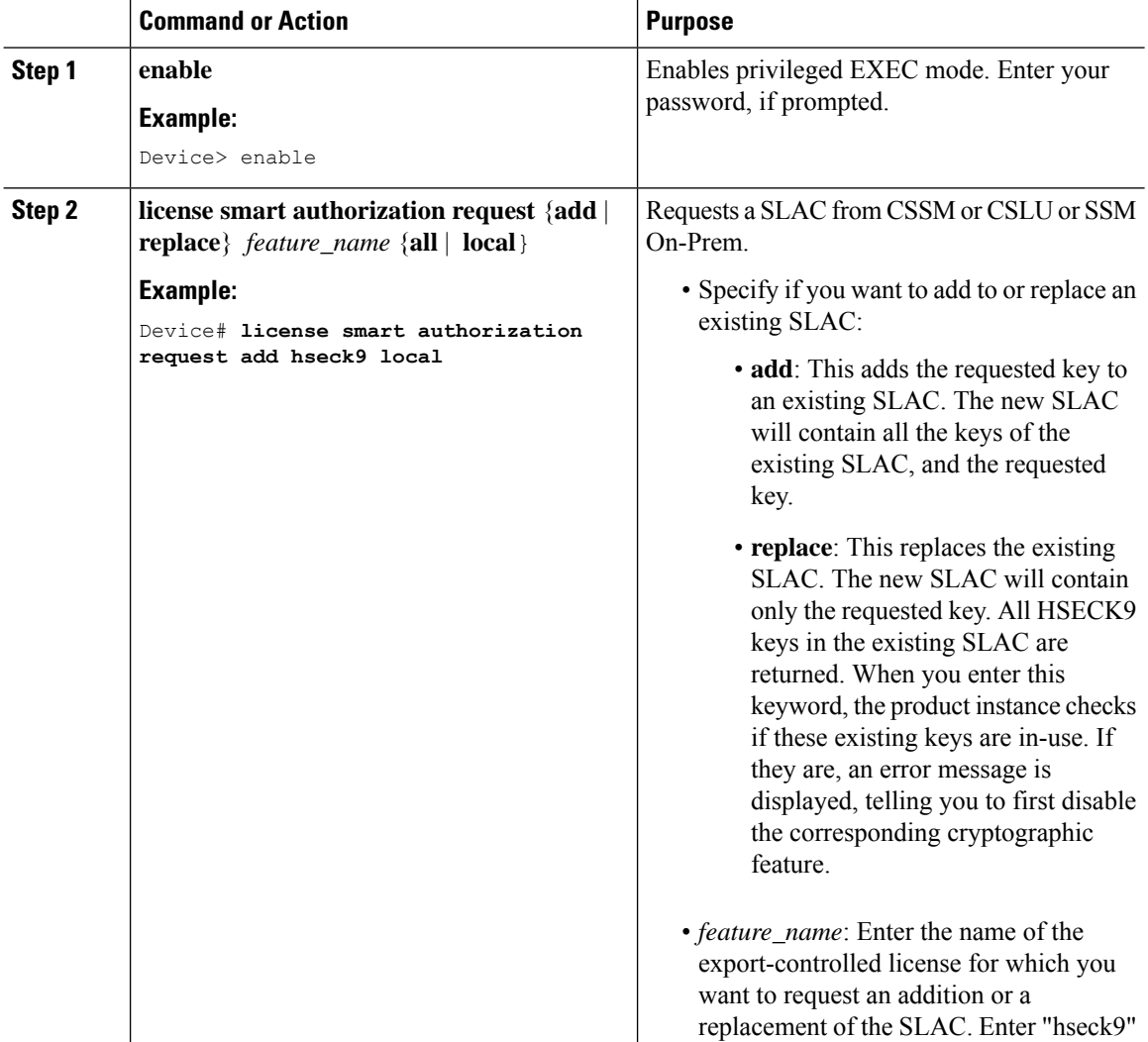

 $\mathbf l$ 

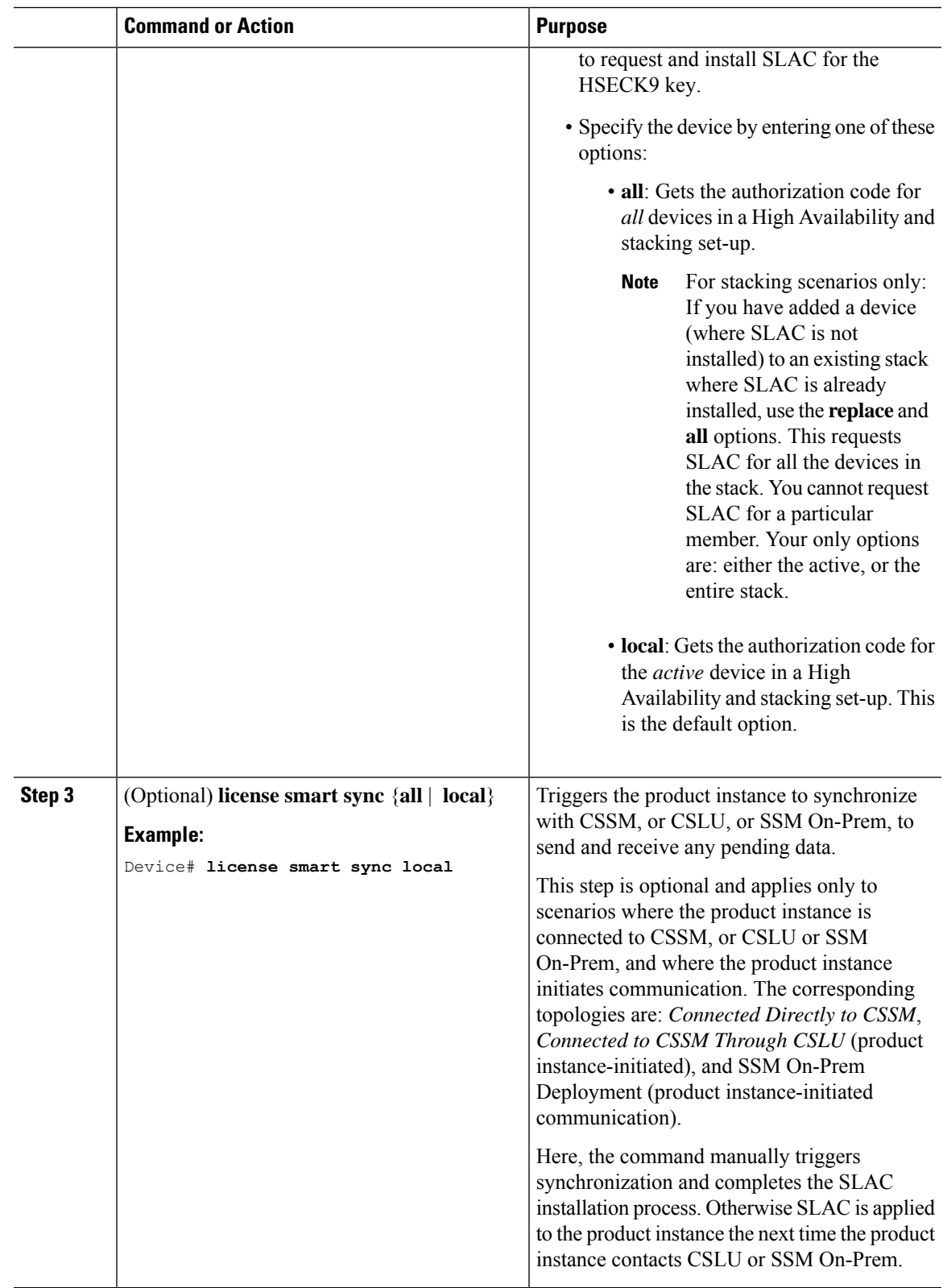

Required Tasks After [Installing](#page-18-0) SLAC, on page 19

# **Installing SLAC: No Connectivity to CSSM and No CSLU**

This task shows you how to request and install SLAC in an air-gapped network, where a device (product instance) cannot communicate online, with anything outside its network.

Here you generate and save the SLAC request to a file, upload it to the CSSM Web UI, download the SLAC code from the CSSM Web UI, and finaly, install it on the product instance.

#### **Before you begin**

- Ensure that the device is one that supports HSECK9. See [Supported](#page-1-1) Platforms and Releases, on page [2](#page-1-1).
- Ensure you have the required number of HSECK9 keys in the applicable Smart Account and Virtual Account in CSSM.
- Ensure that you have completed Step 1 of the *No Connectivity to CSSM and No CSLU* topology. See Workflow for Topology: No [Connectivity](b_178_sys_mgmt_9600_cg_chapter5.pdf#nameddest=unique_117) to CSSM and No CSLU.

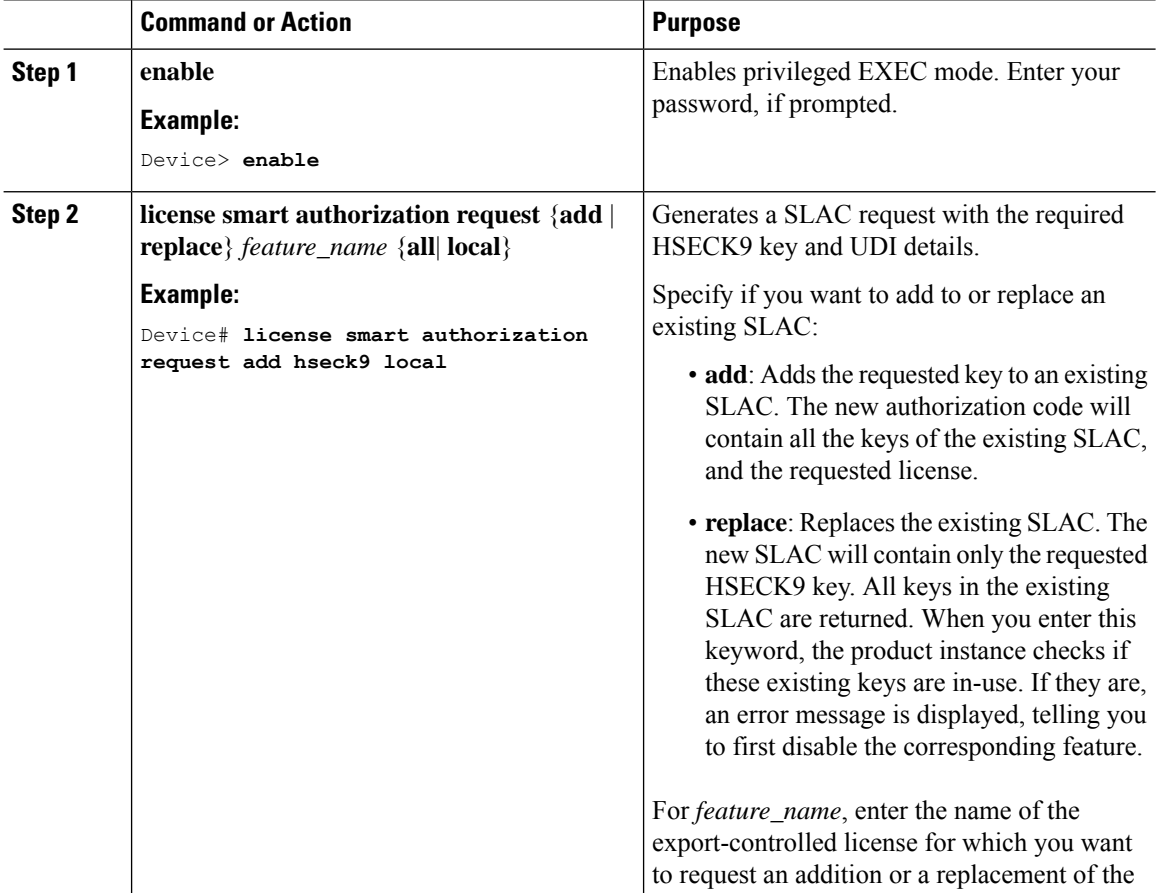

 $\mathbf{l}$ 

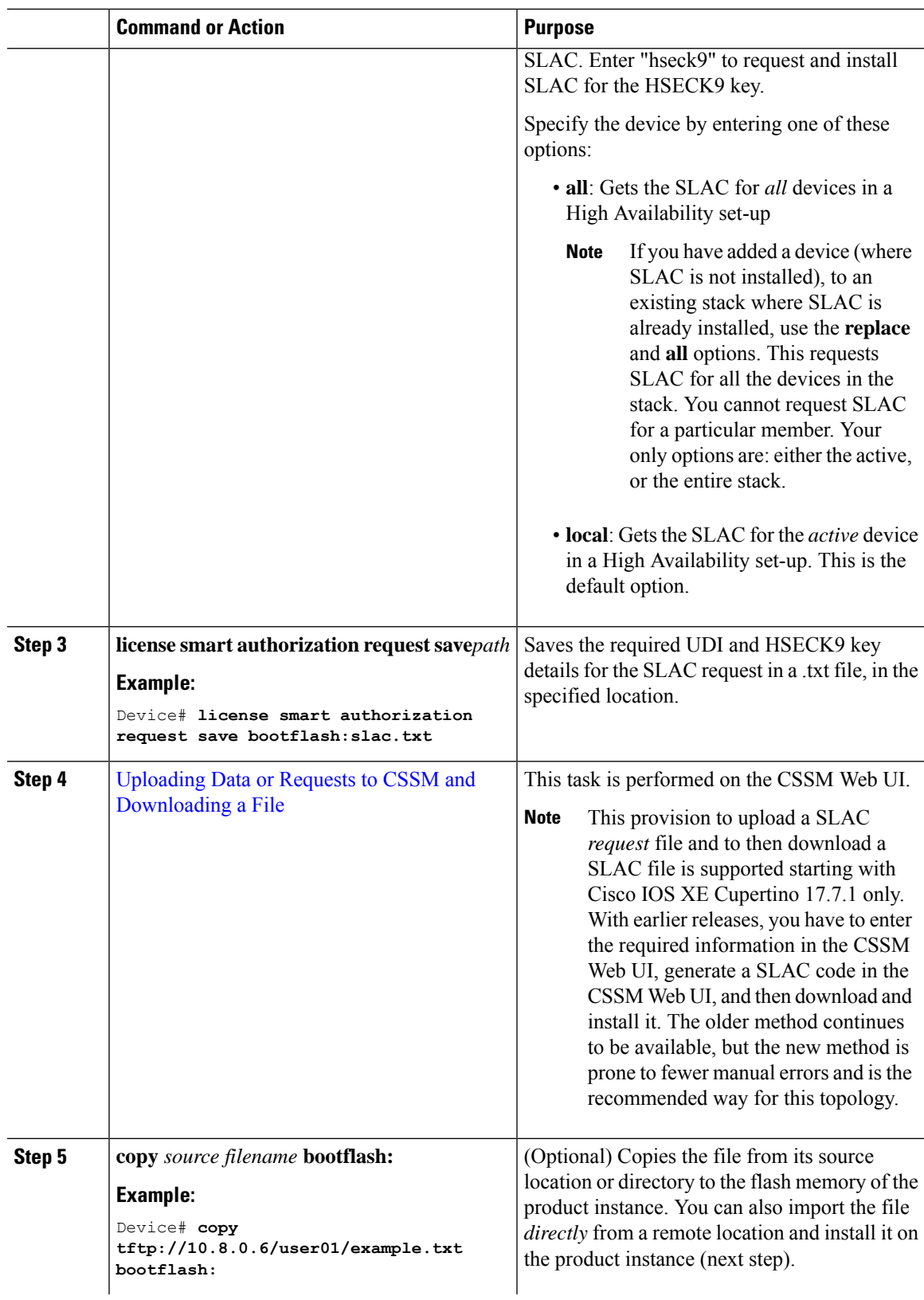

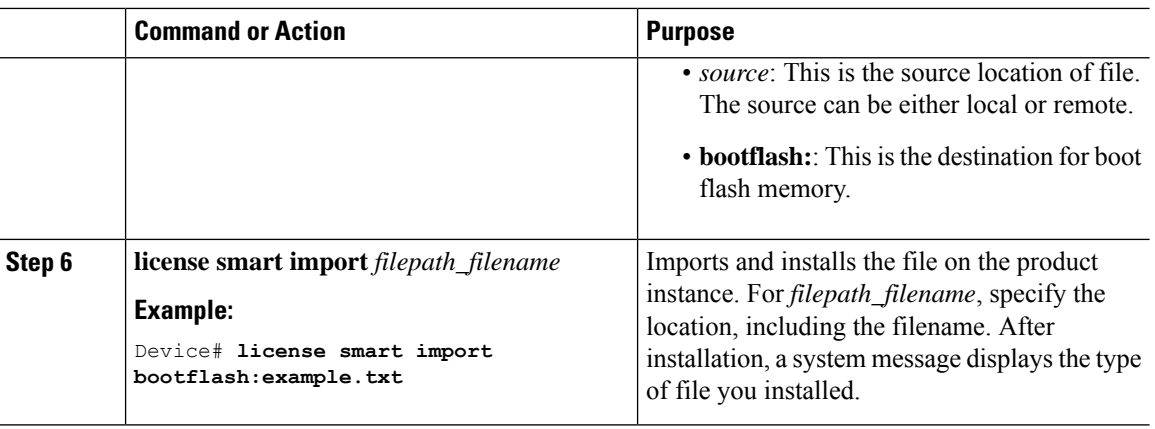

Required Tasks After [Installing](#page-18-0) SLAC, on page 19

# **Installing SLAC: Connected to CSSM Through CSLU (Product Instance-Initiated)**

This task shows you how to request and install SLAC when the device (product instance) is connected to CSSM through CSLU and where the product instance initiates communication, that is, the product instance is configured to *push* the required information to CSLU.

#### **Before you begin**

- Ensure that the device is one that supports HSECK9. See [Supported](#page-1-1) Platforms and Releases, on page [2](#page-1-1).
- Ensure you have the required number of HSECK9 keys in the applicable Smart Account and Virtual Account in CSSM.
- Ensure that you have completed Steps 1 through 3 of the *Connected to CSSM Through CSLU* (Product Instance-Initiated Communication) topology.See Workflow for Topology: [Connected](b_178_sys_mgmt_9600_cg_chapter5.pdf#nameddest=unique_120) to CSSM Through  $CSLU \rightarrow Tasks$  $CSLU \rightarrow Tasks$  for Product [Instance-Initiated](b_178_sys_mgmt_9600_cg_chapter5.pdf#nameddest=unique_120/unique_120_Connect_42_section_d3n_5dq_1nb) Communication.

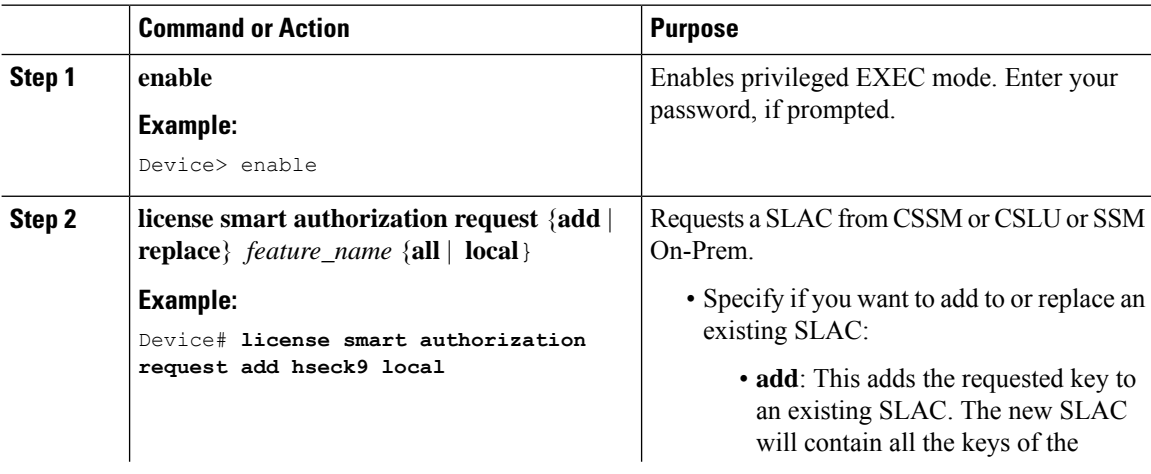

 $\mathbf{l}$ 

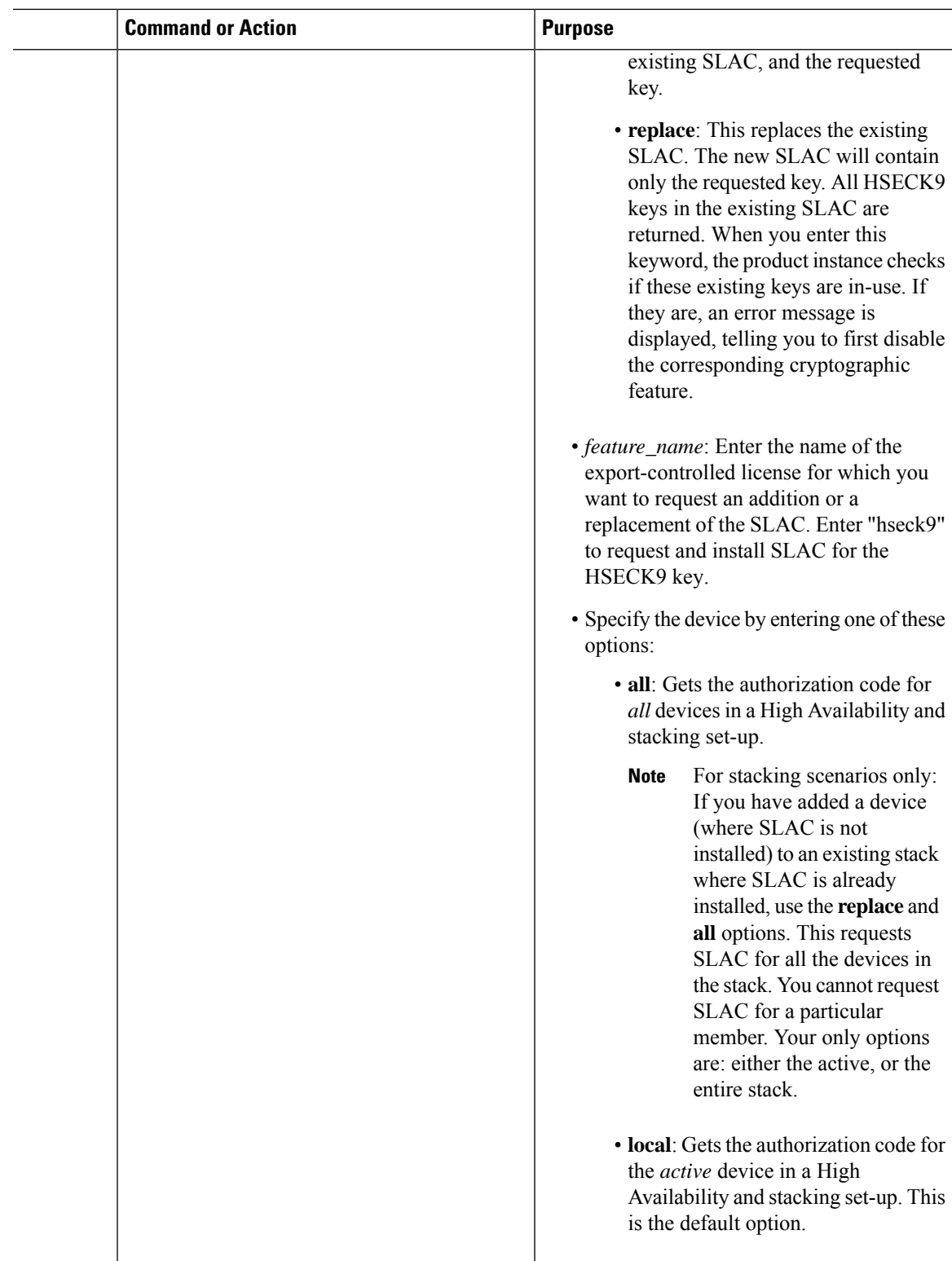

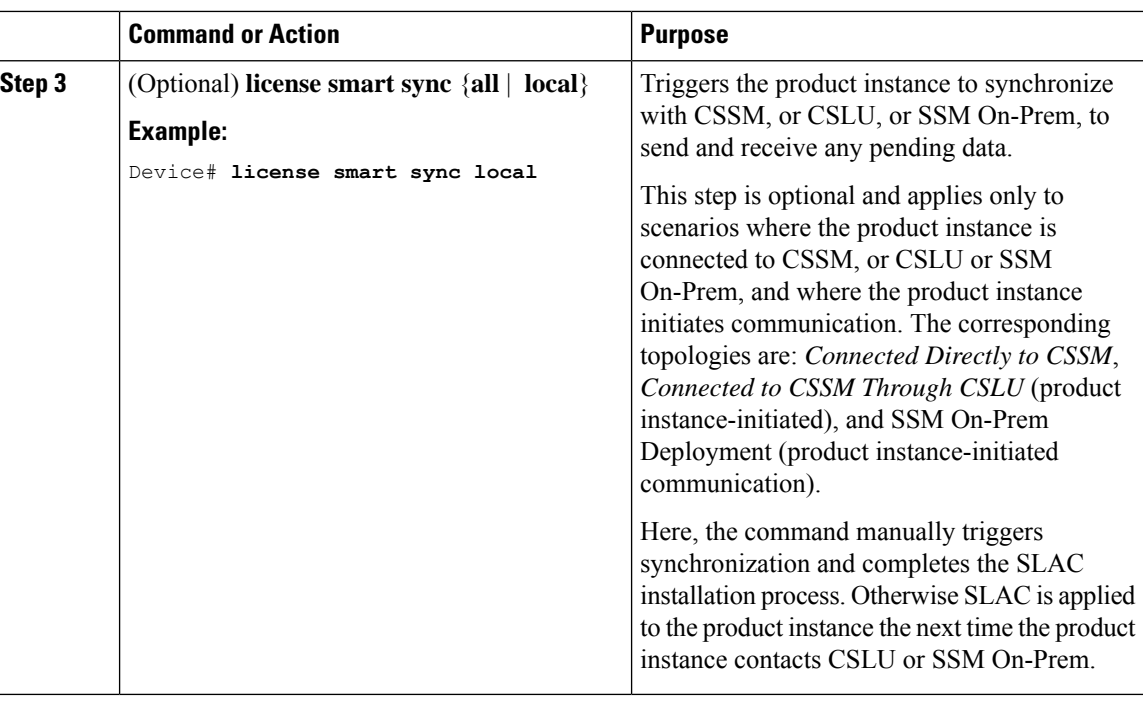

Required Tasks After [Installing](#page-18-0) SLAC, on page 19

#### **Installing SLAC: Connected to CSSM Through CSLU (CSLU-Initiated)**

This task shows you how to request and install SLAC when the device (product instance) is connected to CSSM through CSLU and where CSLU initiates communication, that is, CSLU is configured to *pull* the required information from the product instance.

This task requires you to configure certain commands on the product instance, certain tasks in the CSSM Web UI, and certain tasks in the CSLU interface.

#### **Before you begin**

- Ensure that the device is one that supports HSECK9. See [Supported](#page-1-1) Platforms and Releases, on page [2](#page-1-1).
- Ensure you have the required number of HSECK9 keys in the applicable Smart Account and Virtual Account in CSSM.
- Ensure that you have completed Steps 1 through 3 of the *Connected to CSSM Through CSLU* (Product Instance-Initiated Communication) topology.See Workflow for Topology: [Connected](b_178_sys_mgmt_9600_cg_chapter5.pdf#nameddest=unique_120) to CSSM Through  $CSLU \rightarrow$  $CSLU \rightarrow$  Tasks for CSLU-Initiated [Communication](b_178_sys_mgmt_9600_cg_chapter5.pdf#nameddest=unique_120/unique_120_Connect_42_section_mzk_vdq_1nb).

 $\mathbf{l}$ 

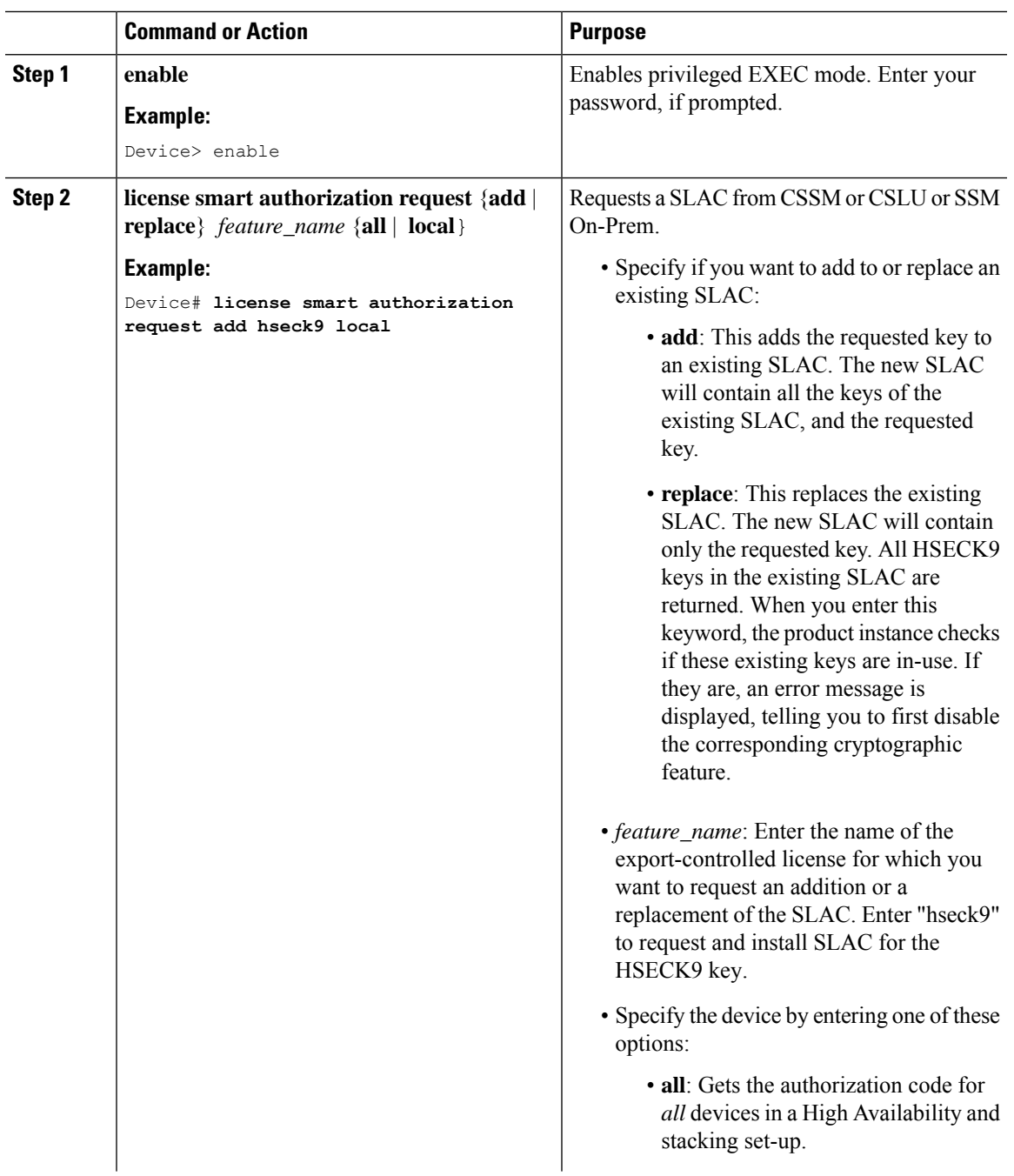

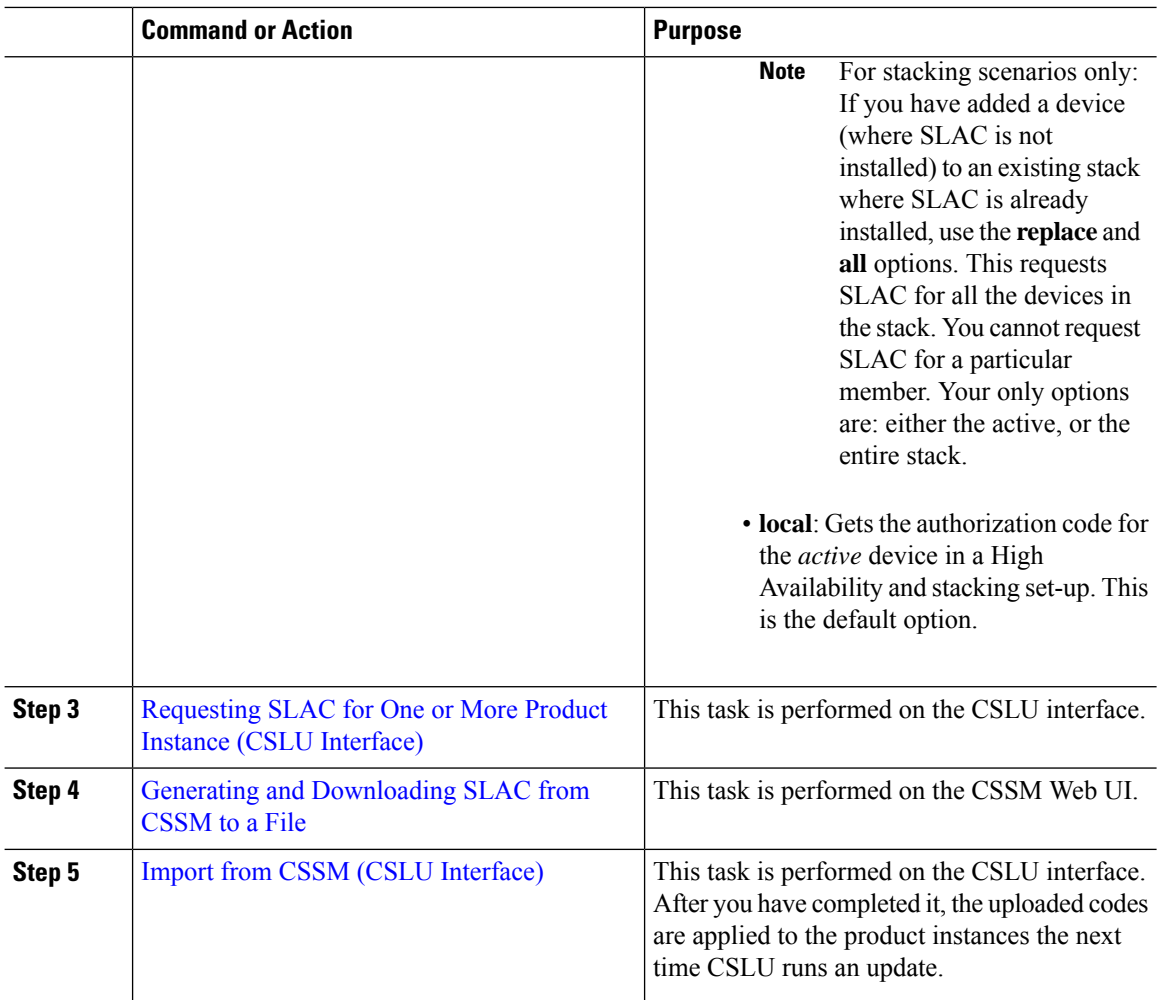

Required Tasks After [Installing](#page-18-0) SLAC, on page 19

#### **Installing SLAC: SSM On-Prem Deployment (Product Instance-Initiated)**

This task shows you how to request and install SLAC when the device (product instance) is connected to SSM On-Prem and where the product instance initiates communication, that is, the product instance is configured to *push* the required information to SSM On-Prem.

Here you first create a request file in SSM On-Prem, upload the request in the CSSM Web UI, generate SLAC, import the SLAC into the SSM On-Prem server. Finally configure the commands on the product instance to request and install SLAC.

#### **Before you begin**

- Ensure that the device is one that supports HSECK9. See [Supported](#page-1-1) Platforms and Releases, on page [2](#page-1-1).
- Ensure you have the required number of HSECK9 keys in the applicable Smart Account and Virtual Account in CSSM.

• Ensure that you have completed Steps 1 through 3 c. of the *SSM On-Prem Deployment* (Product Instance-Initiated) topology. See Workflow for Topology: SSM On-Prem [Deployment](b_178_sys_mgmt_9600_cg_chapter5.pdf#nameddest=unique_126) → [Tasks](b_178_sys_mgmt_9600_cg_chapter5.pdf#nameddest=unique_127) for Product [Instance-Initiated](b_178_sys_mgmt_9600_cg_chapter5.pdf#nameddest=unique_127) Communication.

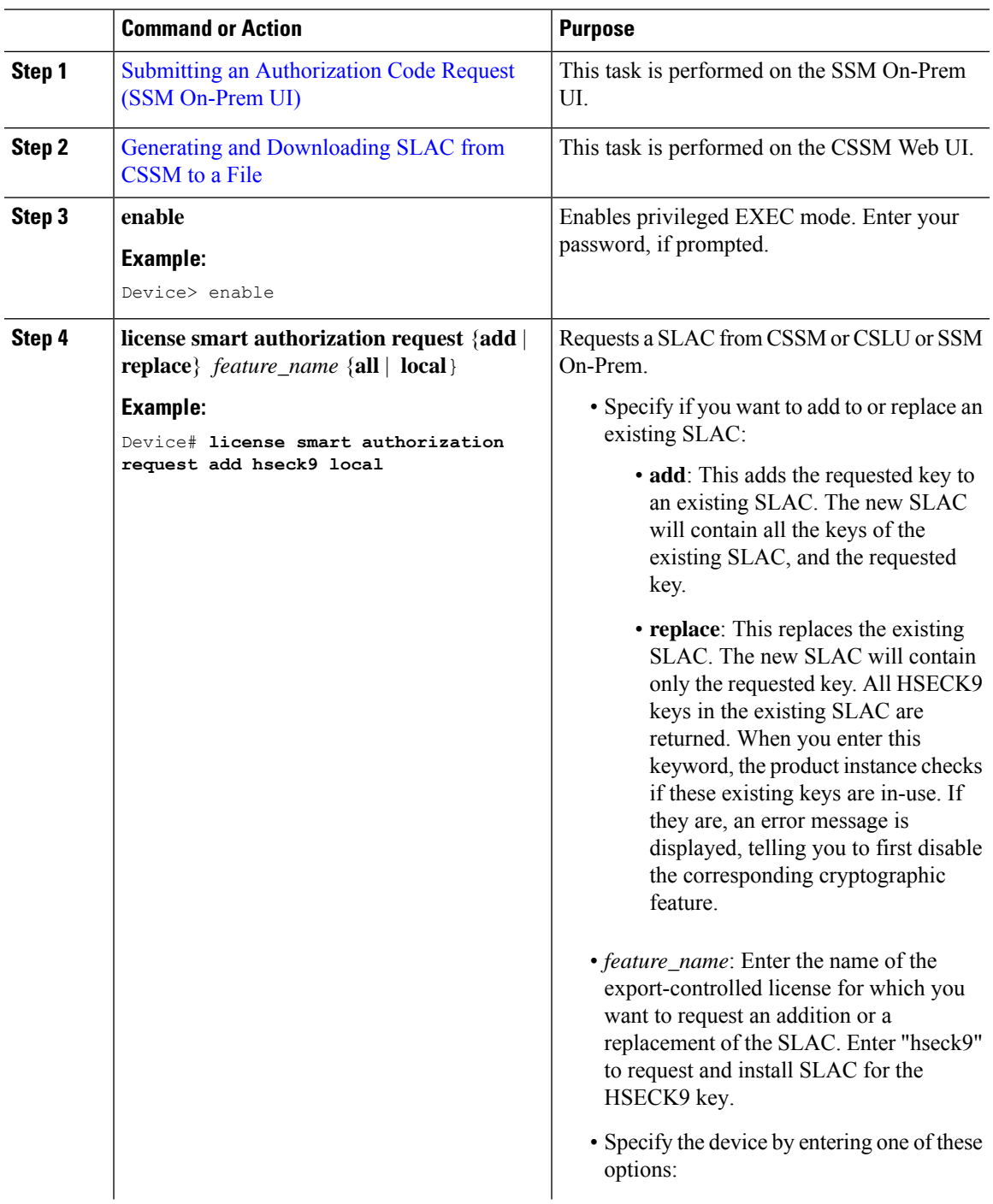

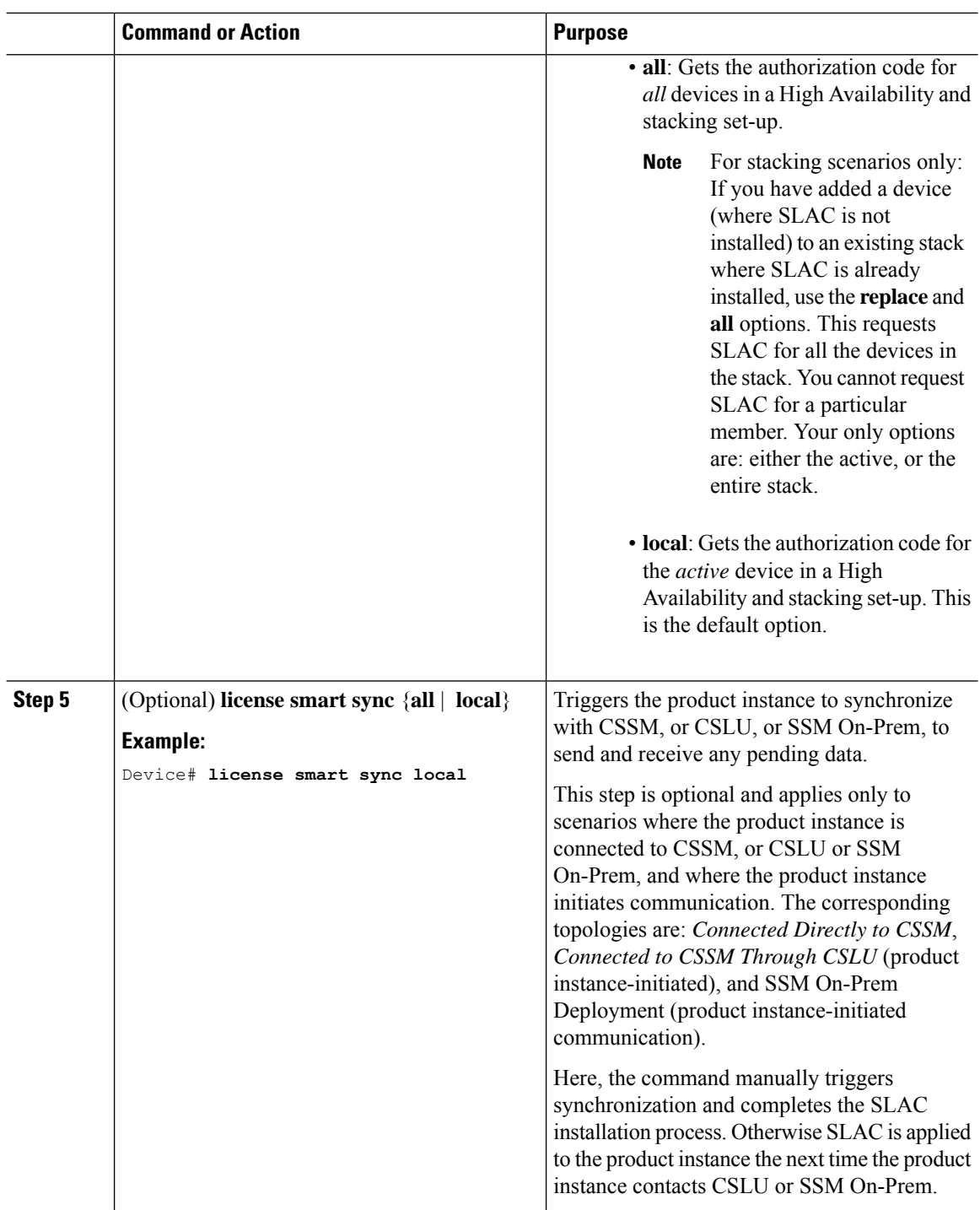

Required Tasks After [Installing](#page-18-0) SLAC, on page 19

i.

### **Installing SLAC: SSM On-Prem Deployment (SSM On-Prem-Initiated)**

This task shows you how to request and install SLAC when the device (product instance), is connected to SSM On-Prem and where SSM On-Prem initiates communication, that is, SSM On-Prem is configured to *pull* the required information from the product instance.

Here you create a request file in SSM On-Prem, upload the request in the CSSM Web UI, generate SLAC, import it into the SSM On-Prem server. Finally, synchronize SSM On-Prem with the product instance.

#### **Before you begin**

- Ensure that the device is one that supports HSECK9. See [Supported](#page-1-1) Platforms and Releases, on page [2.](#page-1-1)
- Ensure you have the required number of HSECK9 keys in the applicable Smart Account and Virtual Account in CSSM.
- Ensure that you have completed Steps 1 through 3 a. of the *SSM On-Prem Deployment* (Product Instance-Initiated) topology.See Workflow for [Topology:SSM](b_178_sys_mgmt_9600_cg_chapter5.pdf#nameddest=unique_126) On-Prem Deployment → Tasks [forSSM](b_178_sys_mgmt_9600_cg_chapter5.pdf#nameddest=unique_130) On-Prem [Instance-Initiated](b_178_sys_mgmt_9600_cg_chapter5.pdf#nameddest=unique_130) Communication.

#### **Procedure**

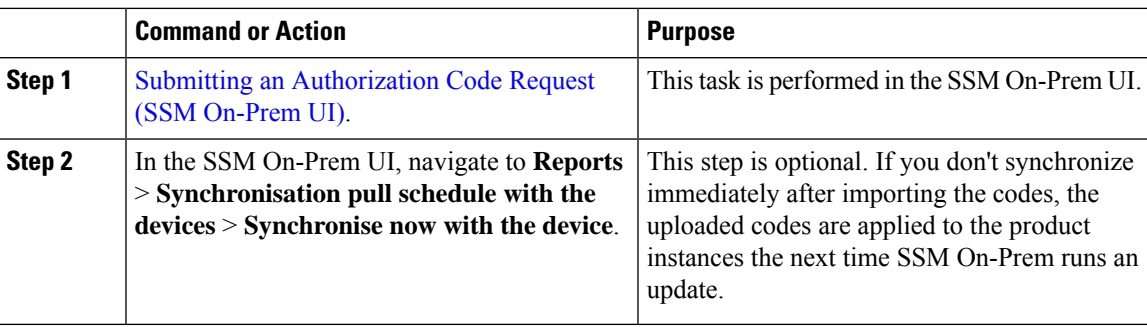

#### **What to do next**

Required Tasks After [Installing](#page-18-0) SLAC, on page 19

# <span id="page-18-0"></span>**Required Tasks After Installing SLAC**

This task shows you the activities that you must complete after installing SLAC. The information here applies to all methods of installing SLAC.

#### **Procedure**

**Step 1** Verify SLAC installation and HSECK9 key usage.

• Check that the output of the **show license authorization**privileged EXEC command displays a timestamp and a last confirmation code.

In the Overall Status section of the output, look for Status: SMART AUTHORIZATION INSTALLED on <timestamp> and Last Confirmation code: <code>. This means SLAC is installed.

If you have installed SLAC in a High Availability setup, note that the same SLAC installation timestamp and last confirmation code is displayed for all connected devices. In the sample output below, SLAC is installed in a High Availability setup.

- Check that the *usage* count and status in the output of the **show license summary** privileged EXEC command displays 0 and NOT IN USE respectively. This means that the HSECK9 key is available but is not in-use yet.
- The following system messages are displayed after SLAC installation:
	- Error Message %SMART\_LIC-6-AUTHORIZATION\_INSTALL\_SUCCESS: A new licensing authorization code was successfully installed on: [chars].

[chars] is the UDI where the SLAC was installed.

• %SMART\_LIC-6-EXPORT\_CONTROLLED: Usage of export controlled features is allowed for feature hseck9.

#### **Example:**

```
Device# show license authorization
Overall status:
 Active: PID:C9606R,SN:FXS241201WP
     Status: SMART AUTHORIZATION INSTALLED on Dec 13 05:18:07 2021 UTC
     Last Confirmation code: 7cf1f54a
  Standby: PID:C9606R, SN:FXS241201WP
     Status: SMART AUTHORIZATION INSTALLED on Dec 13 05:18:07 2021 UTC
     Last Confirmation code: 7cf1f54a
Authorizations:
 C9K HSEC (Cat9K HSEC):
   Description: HSEC Key for Export Compliance on Cat9K Series Switches
   Total available count: 1
   Enforcement type: EXPORT RESTRICTED
   Term information:
     Active: PID:C9606R,SN:FXS241201WP
       Authorization type: SMART AUTHORIZATION INSTALLED
       License type: PERPETUAL
         Term Count: 1
     Standby: PID:C9606R,SN:FXS241201WP
       Authorization type: SMART AUTHORIZATION INSTALLED
       License type: PERPETUAL
         Term Count: 1
Purchased Licenses:
 No Purchase Information Available
Device# show license summary
Account Information:
 Smart Account: Eg-SA As of Oct 07 05:13:33 2021 UTC
 Virtual Account: Eg-VA
License Usage:
 License Entitlement Tag Count Status
      -----------------------------------------------------------------------------
 network-advantage (C9600-NW-A) 2 IN USE
 dna-advantage (C9600-DNA-A) 1 IN USE
 C9K HSEC (Cat9K HSEC) 0 NOT IN USE
```
**Step 2** Configure the cryptographic feature.

The following WAN MACsec configuration is for example purposes only. For information about configuring the feature,see the *MACsec Encryption* chapter of the *Security Configuration Guide, Cisco IOS XE <applicable release number> (Catalyst 9600 Switches)*

#### **Example:**

Device# **show module** Chassis Type: C9606R

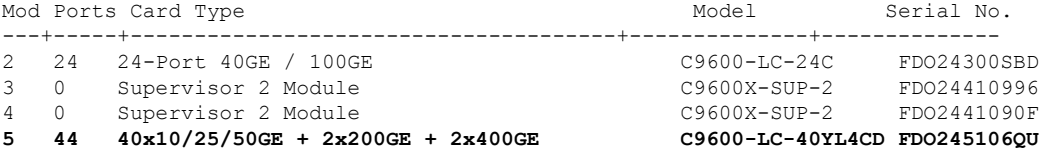

<output truncated>

```
Device# configure terminal
Enter configuration commands, one per line. End with CNTL/Z.
Device(config)# interface FourHundredGigE5/0/44
Device(config-if)# macsec dot1q-in-clear 1
Device(config-if)#
*Dec 13 05:20:04.221: %SMART_LIC-6-EXPORT_CONTROLLED: Usage of export controlled features
is allowed for feature hseck9
Device(config-if)#
```

```
Device# show running-config interface FourHundredGigE5/0/44
Building configuration...
```

```
Current configuration : 160 bytes
!
interface FourHundredGigE5/0/44
no switchport
no ip address
macsec dot1q-in-clear 1
eapol destination-address broadcast-address
eapol eth-type 876F
end
```
#### **Step 3** Again check HSECK9 key usage.

After you configure the cryptographic feature, the usage count and status in the output of the **show license summary** privileged EXEC command changes to 1 and IN USE, respectively.

#### **Example:**

```
Device# show license summary
Account Information:
 Smart Account: Eg-SA As of Oct 07 05:13:33 2021 UTC
 Virtual Account: Eg-VA
License Usage:
 License Entitlement Tag Count Status
 -----------------------------------------------------------------------------
 network-advantage (C9600-NW-A) 2 IN USE
 dna-advantage (C9600-DNA-A) 1 IN USE
 C9K HSEC (Cat9K HSEC) 1 IN USE
```
**Step 4** Check if reporting is required. The method that you can use to send the RUM report, depends on the topology you have implemented. Refer to the workflow for the applicable topology in the How to [Configure](b_178_sys_mgmt_9600_cg_chapter5.pdf#nameddest=unique_111) Smart Licensing Using Policy: [Workflows](b_178_sys_mgmt_9600_cg_chapter5.pdf#nameddest=unique_111) by Topology section of the *Smart Licensing Using Policy* chapter in this guide.

To know if reporting is required, you can wait for a system message or refer to the policy using show commands.

• The system message, which indicates that reporting is required:  $$SMARK$  LIC-6-REPORTING REQUIRED:A Usage report acknowledgement will be required in [dec] days.

 $[dec]$  is the amount of time (in days) left to meet reporting requirements.

• If using **show** commands, refer to the output of the **show license status** privileged EXEC command. Check the Next ACK deadline field. You must send the RUM report and ensure that the ACK is installed by this date.

#### **Returning a SLAC**

This task shows you how to return a SLAC and return the HSECK9 key to your license pool in CSSM. You can use this task with all topologies.

You may want to return a SLAC and HSECK9 key under these circumstances:

- You no longer want to use the cryptographic feature, which requires an HSECK9 key.
- You want to return the device for Return Material Authorization (RMA), or decommission it permanently. When you return a device to Cisco, you have to configure the **licence smart factory reset** privileged EXEC command, which removes all licensing information (except the licenses in-use) from the product instance, including any authorization codes, RUM reports and so on. *Before* you perform a factory reset, return the SLAC code. We also recommend that you send a RUM report to CSSM before removing licensing information from the product instance.

#### **Before you begin**

Disable or unconfigure the cryptographic feature for which you used the HSECK9 key.

When the cryptographic feature you are disabling is the WAN MACsec feature, note the following: Even after disabling the cryptographic feature, the output of the **show license summary** command displays the usage count and status for the HSECK9 key as 1 and IN USE. This is as expected. The steps in this task show you how to *release* the key, which changes the count and status to 0 and NOT IN USE. But you must disable the WAN MACsec feature before you try to release the HSECK9 key.

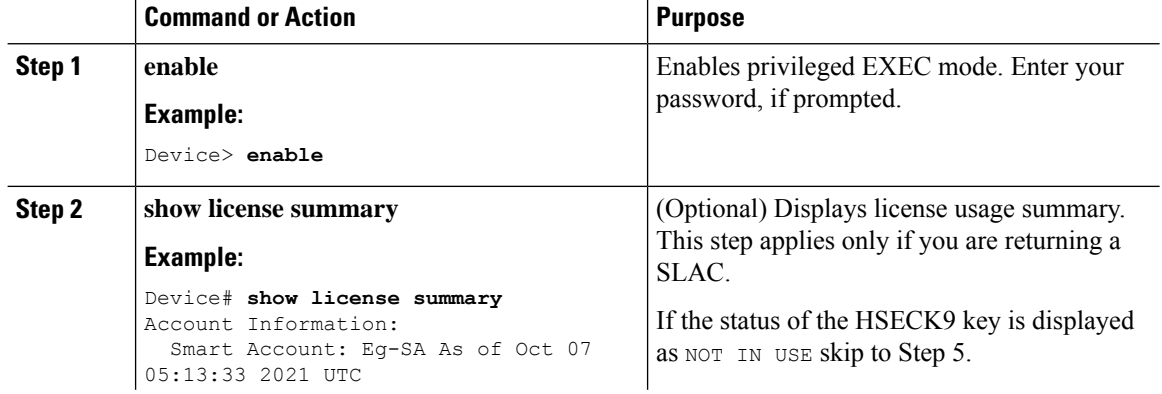

 $\blacksquare$ 

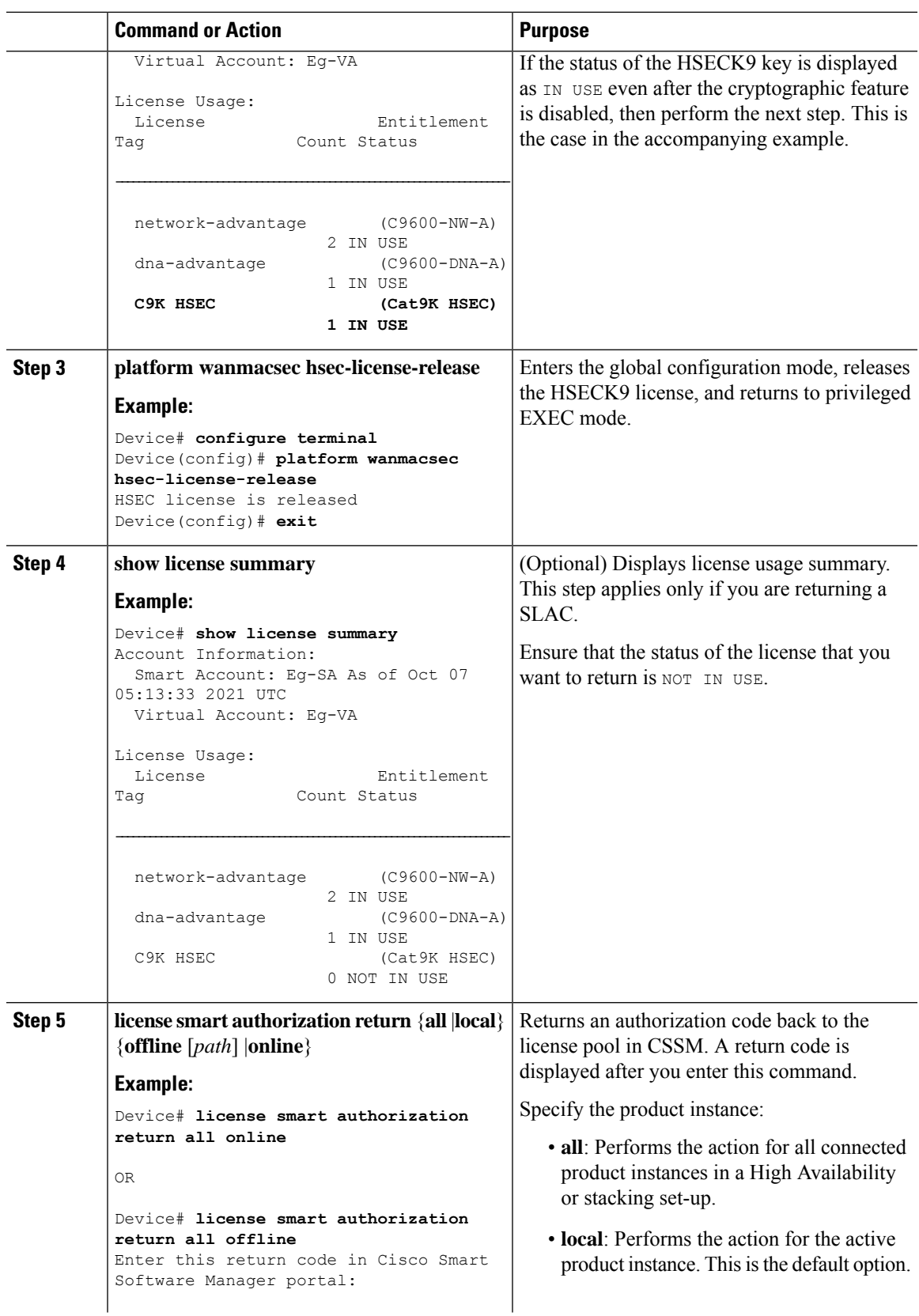

 $\mathbf{l}$ 

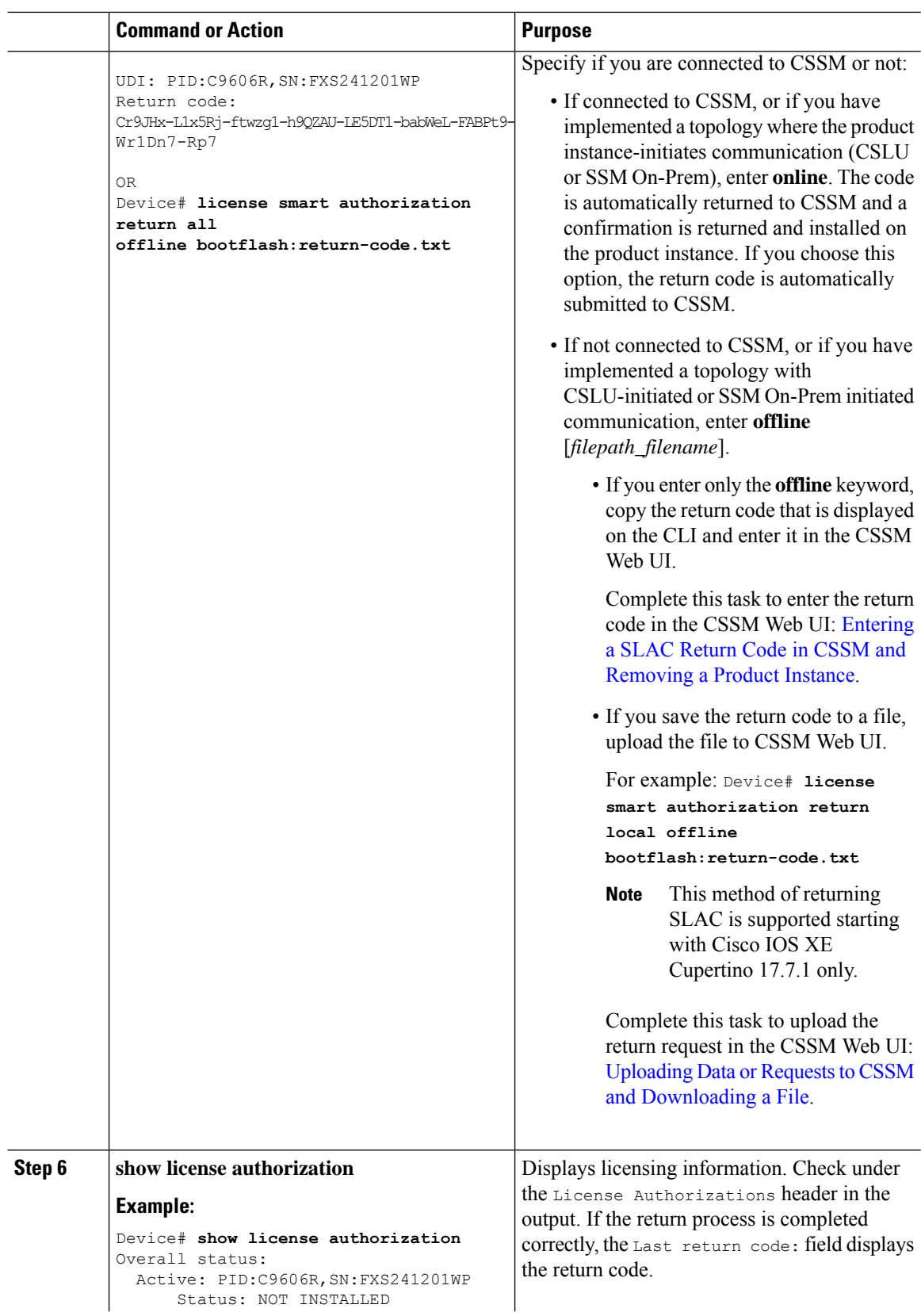

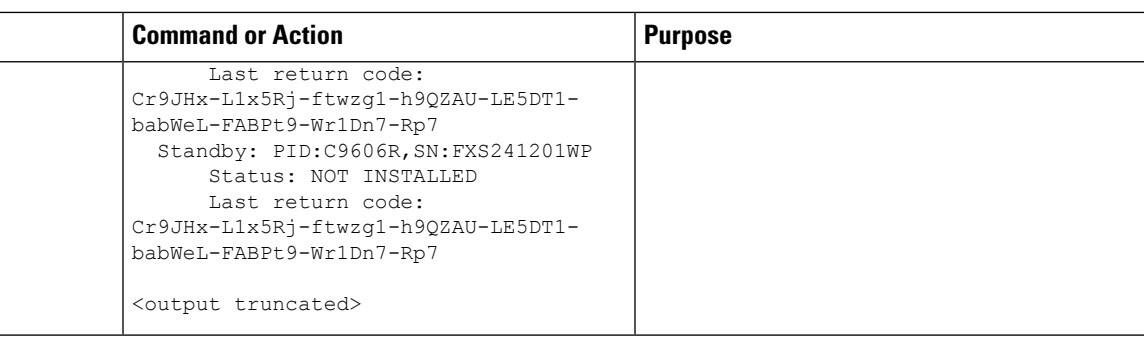

# <span id="page-24-0"></span>**Feature History for Available Licenses**

This table provides release and related information for the features explained in this module.

These features are available in all the releases subsequent to the one they were introduced in, unless noted otherwise.

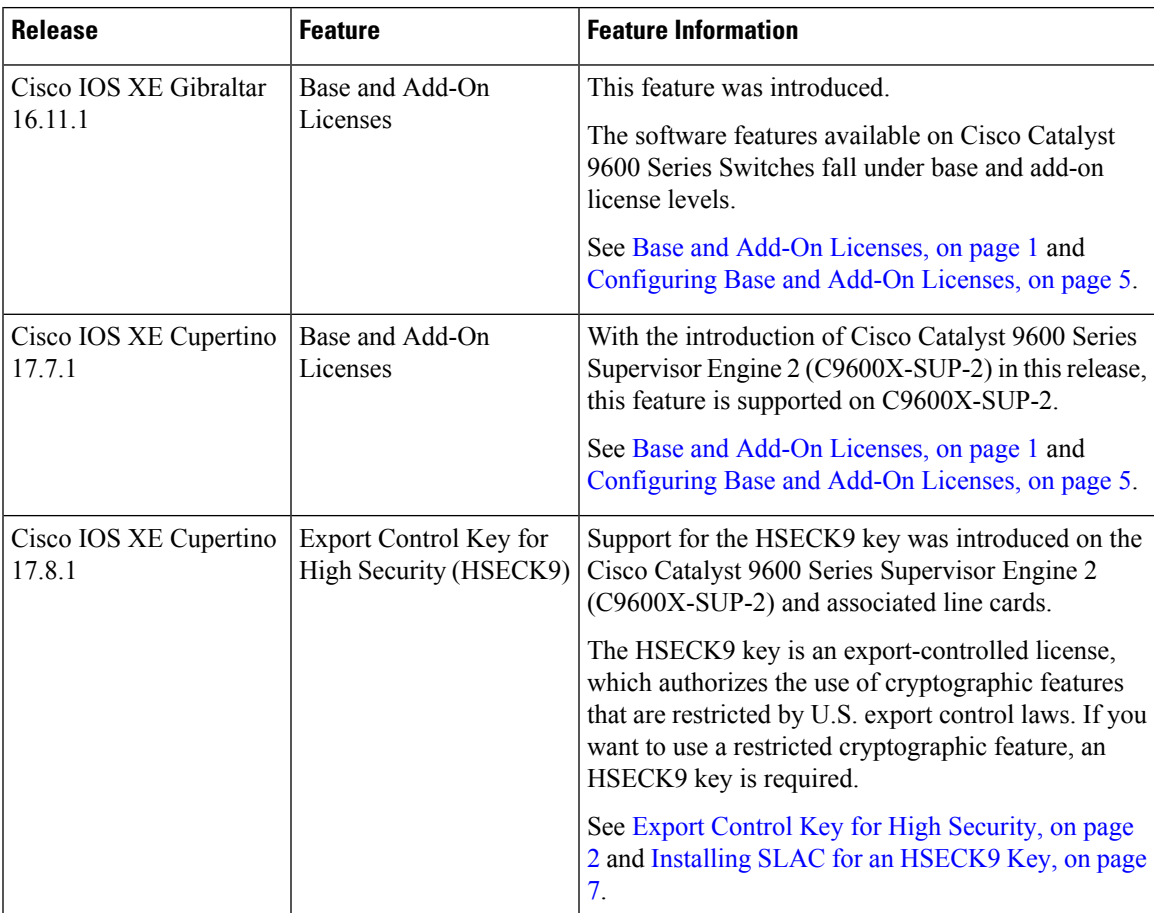

Use the Cisco Feature Navigator to find information about platform and software image support. To access Cisco Feature Navigator, go to [http://www.cisco.com/go/cfn.](http://www.cisco.com/go/cfn)

 $\mathbf I$